## **TimeClock Plus: Generating Reports**

On the task bar, click on "Report" and then "Period Reports".

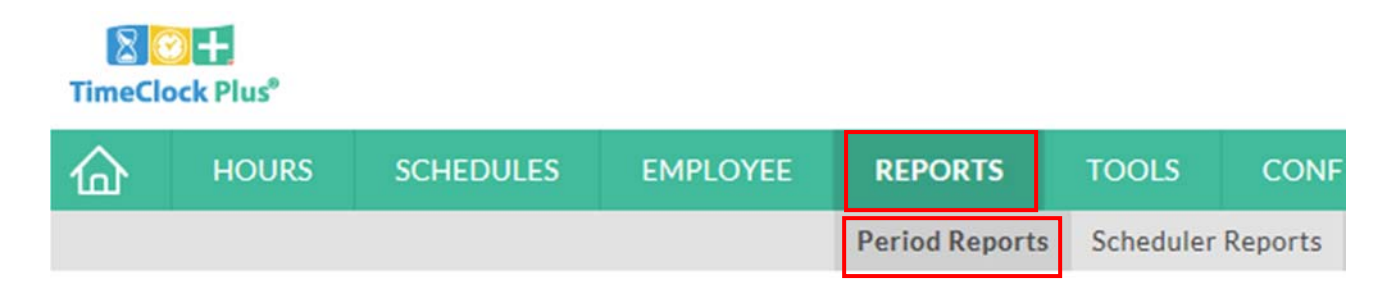

Click on the Category you want to pull a report form. Select a report from within that category.

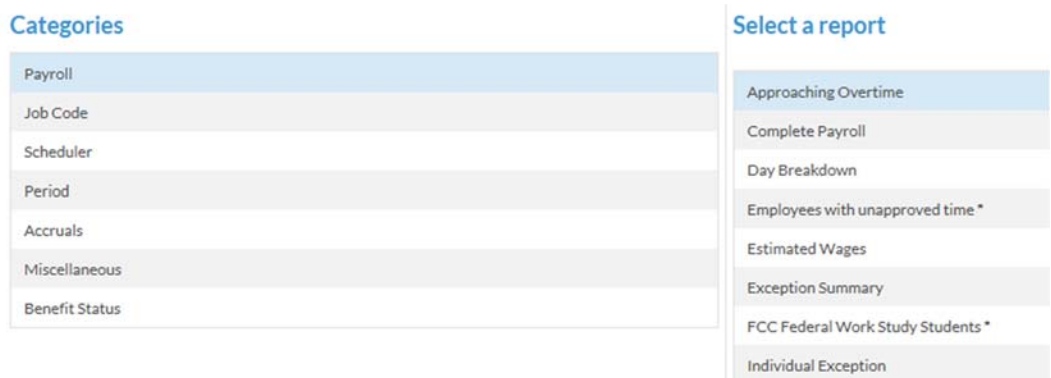

They are A LOT of reports that can be run. Here are just a few that you may find helpful:

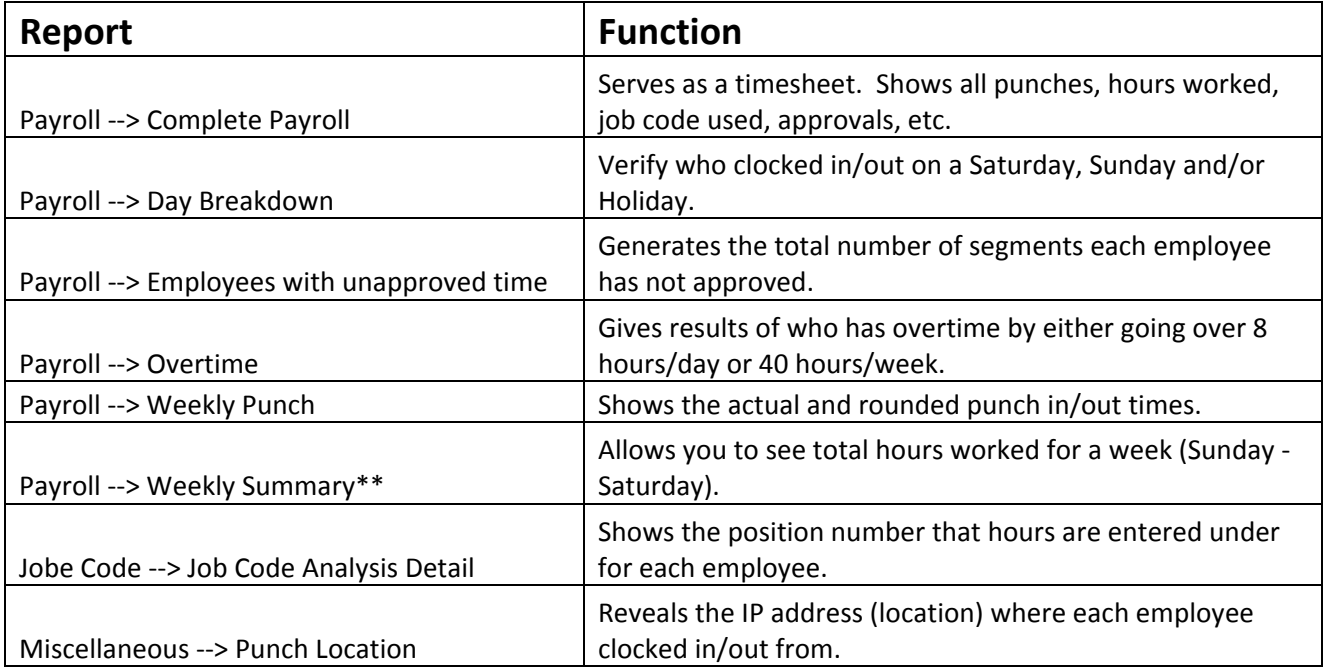

 \*\*Please also ensure no one is working more than 6 hours straight without a 30‐minute unpaid lunch break. You can view shift length times in many reports.

 You can filter what you want included/excluded from reports by selecting "Settings" to the right of the reports. You can also either Download, Preview, Print or Create Saved Reports.

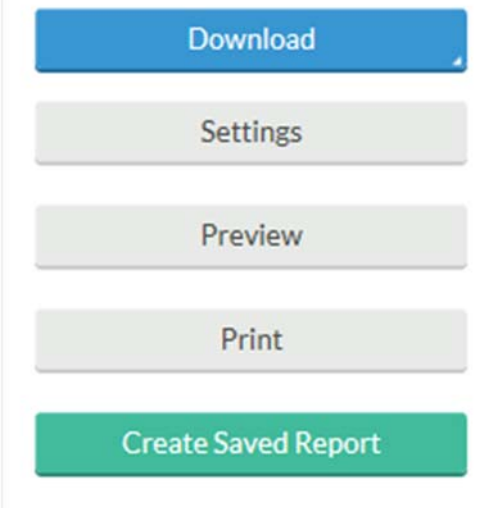

## **Create Saved Report**

 "Create Saved Report" will allow you save customized reports for future retrieval. First select the report you want to save and then click the "Create Saved Report". Either enter a new Category name or select an existing category. This is the section that this report will be filed under when viewing your saved reports. Type in what you would like your report to be named in the Report Title box.

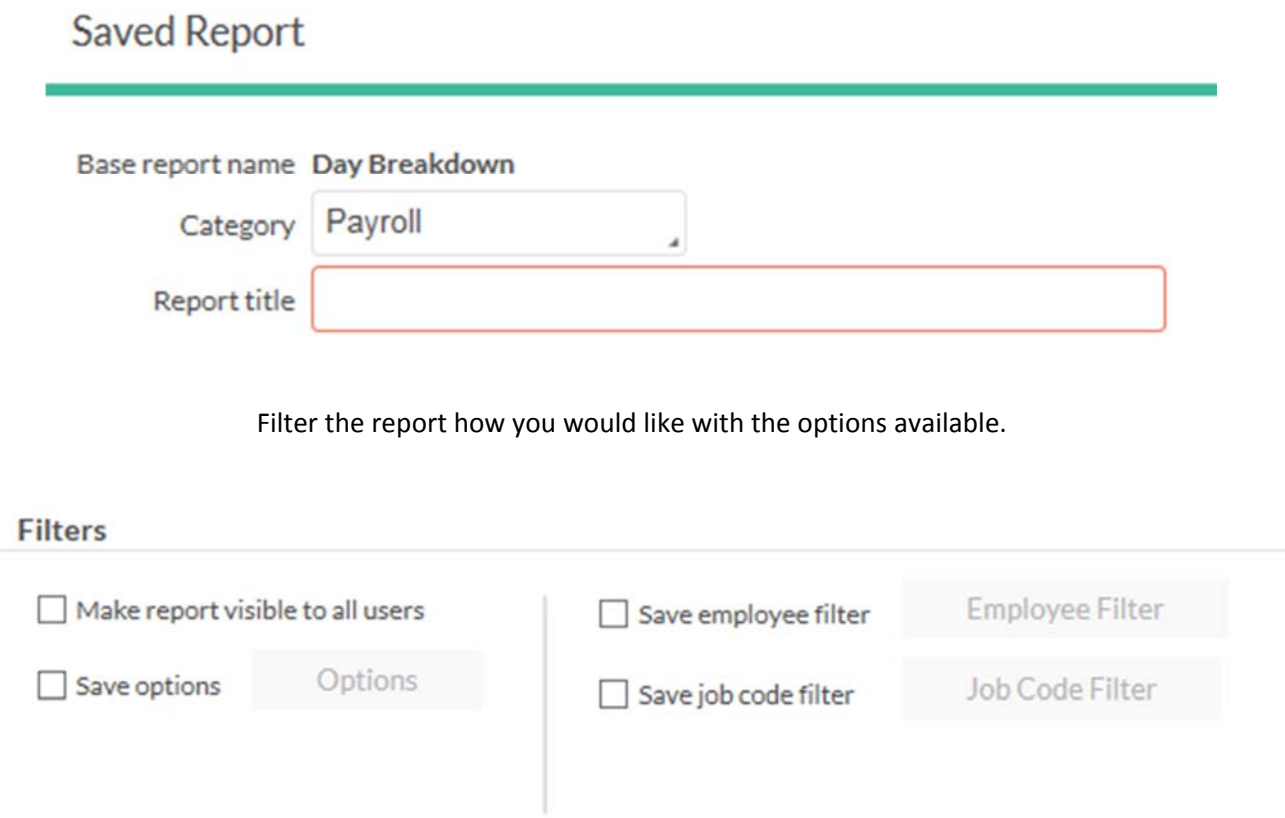

### I highly suggest utilizing the Report Automation feature. This allows the report to generate for the specific time frame you set up. To do so, select "+ Add" and type in a description.

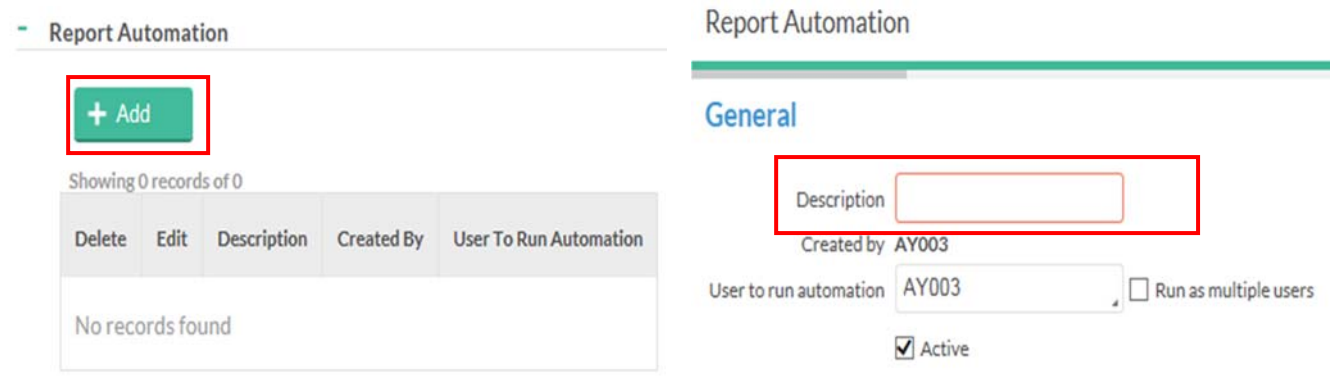

### Select the Period length of time. Further select your report options in Output Options.

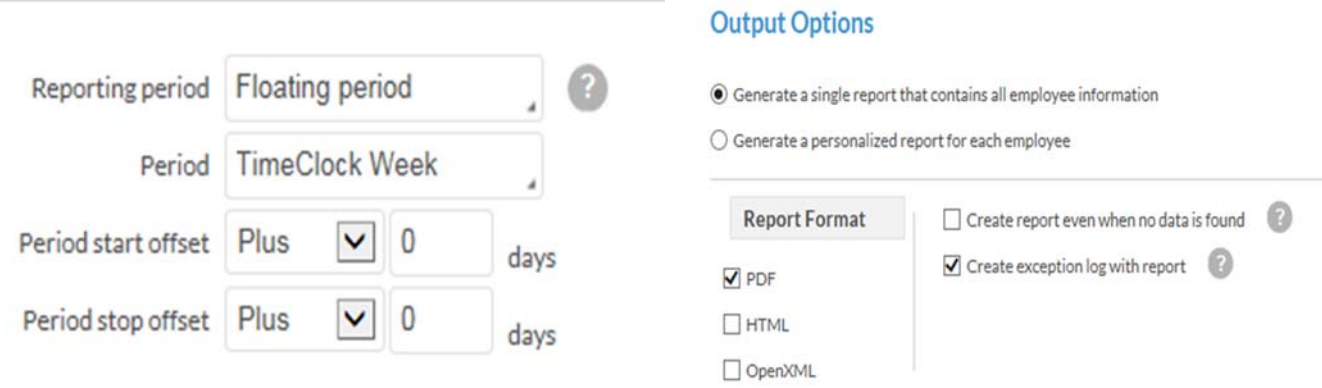

 You can choose to "Finish" as this point or select "Next". The Next screen will allow you have the report emailed to you (and/or other recipients). Type in the email address(es) and select "Add".

# **Message Recipients**

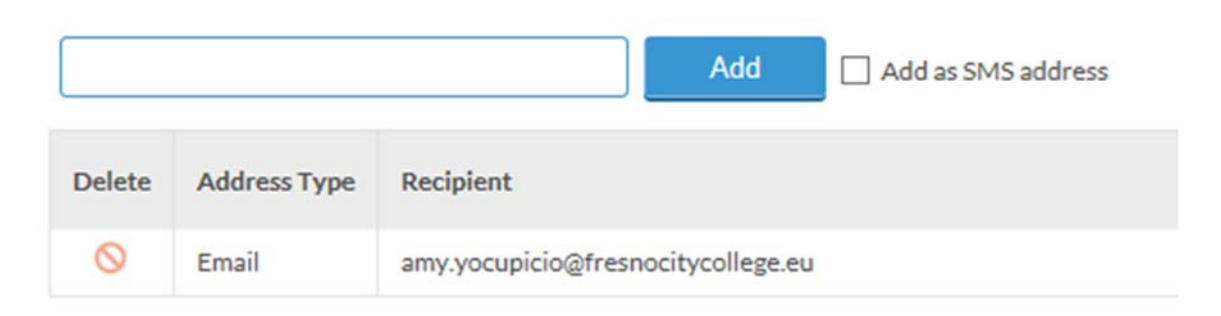

 If you click "Next", you can enter text to the body of the email. "Next" again allows you have the reports sent to you in an email at any reoccurring times that you choose. Select "Add"

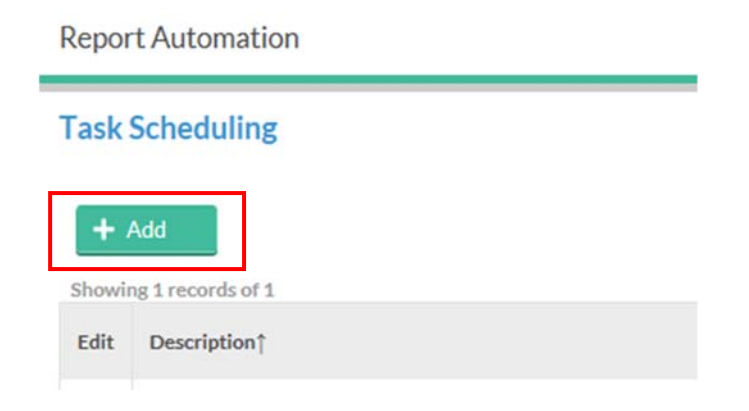

Select the days/times you want the report to be emailed to you (and/or other recipients). Click "Save" and "Finish".

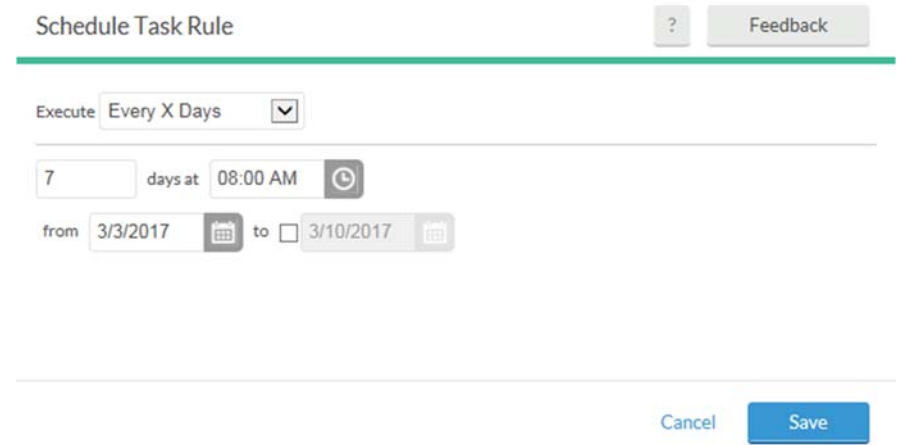

 Besides being emailed on the days/times you selected, you can access this newly created saved report anytime. Click on the category you selected in Reports and select the report name you created.